## **Grupu audzinātājiem – Kā Mykoob žurnālā sadalīt grupas audzēkņus pa pusgrupām**

**Kamēr grupu audzinātāji nav audzēkņus sadalījuši pa pusgrupām šo priekšmetu skolotāji nevar ievadīt atzīmes un kavējumus!!!**

1. Ieejam Mykoob sitēmā, kā grupas audzinātājs šajā mācību gadā.

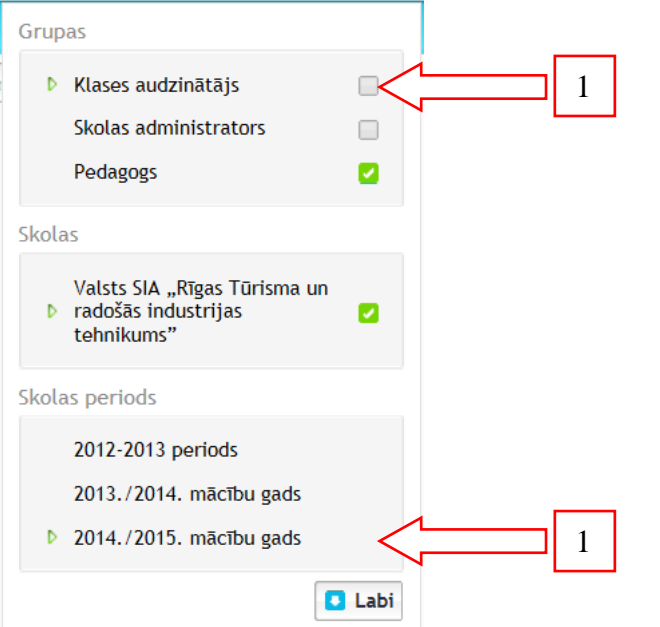

2. Dodamies uz *Klases dati / Klase*, izvēlamies vajadzīgo klasi.

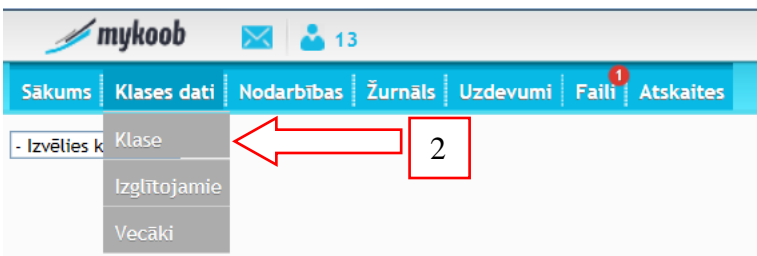

3. Izvēlamies priekšmetu, kurā grupa dalās uz pusēm (piemēram: Angļu valoda I gr. vai Informātika I gr.). Spiežam uz zīmulīša zem izglītojamiem.

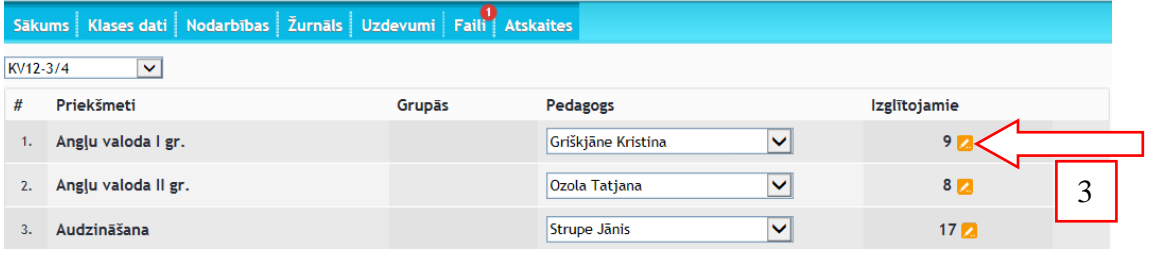

4. Sarakstā atzīmējam tos izglītojamos, kas ir šajā grupā (Atceramies, ka ja izglītojamais ir pirmajā grupā Angļu valodā, tad viņam ir jābūt arī pirmajā grupā Informātikā, jo bieži tiek plānots, ka tad kad vienai grupai ir Angļu valoda, tad otrai ir Informātika).

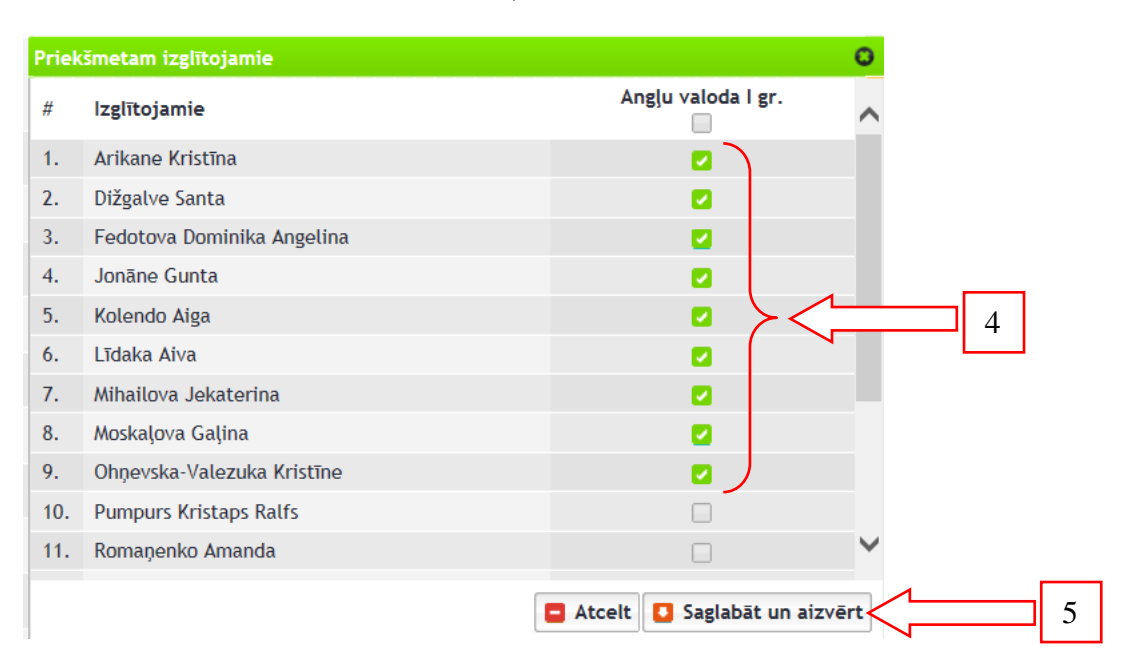

- 5. Spiežam saglabāt un aizvērt.
- **6. Vēlreiz spiežam** *Saglabāt klases datus* **lielajā lapā, jo tikai tad izmaiņas būs saglabātas.**

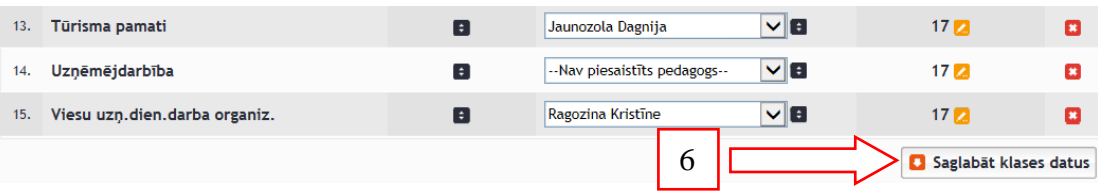

- 7. Tieši tāpat rīkojamies ar otru pusgrupu, kurā atzīmējam tikai tos audzēkņus, kas nav pirmajā pusgrupā.
- 8. Tas arī ir viss.